**Vous résidez en EHPAD ou en USLD ?**

**Vous pouvez faire une demande d'APA en ligne !**

# TUTORIEL

**Allocation Personnalisée à l'Autonomie Formulaire à compléter sur internet : mesdemarches-solidarite.le64.fr**

Financé par

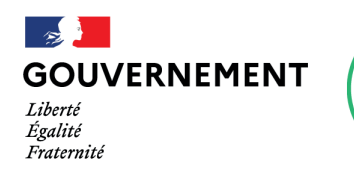

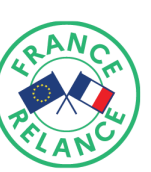

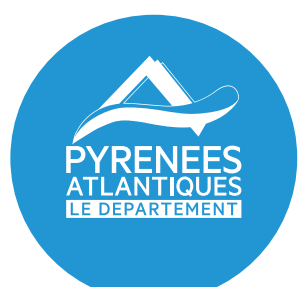

## **Le Conseil départemental des Pyrénées-Atlantiques met en place une demande d'APA en ligne pour les résidents en EHPAD et en USLD**

**Important :** Pour faire une demande d'APA en établissement, le demandeur doit y résider de façon permanente. Aucune demande ne peut être faite avant l'entrée en établissement.

## **1. Comment accéder au portail de téléservices ?**

A l'aide de votre navigateur, connectez-vous sur le portail de téléservices à l'adresse suivante :

#### **https://mesdemarches-solidarite.le64.fr**

Le lien vers le portail de téléservices est également accessible depuis les sites Internet suivants : **https://www.le64.fr https://plateforme.autonomie64.fr**

Voici un aperçu du portail de téléservices :

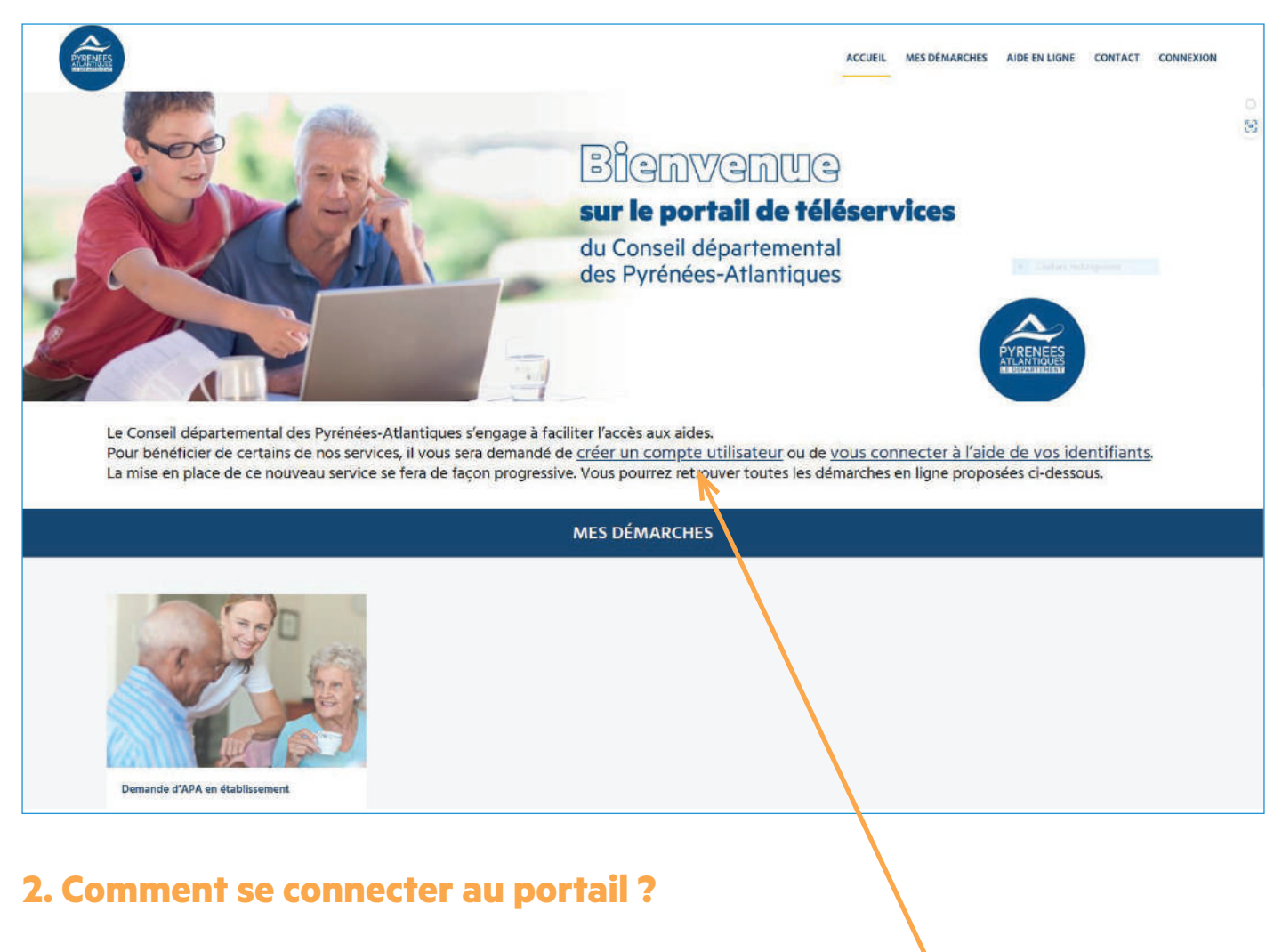

## **Première connexion**

Lors de votre première connexion, pour avoir accès au téléservice vous devez créer un compte utilisateur en cliquant sur le lien « créer un compte utilisateur ».

Afin de créer votre compte, vous devez remplir les informations demandées ci-dessous :

Pour créer votre compte, il existe deux méthodes :

➜ Vous pouvez vous connecter avec France Connect. C'est un dispositif qui permet aux internautes de s'identifier sur un service en ligne par l'intermédiaire d'un compte existant (par exemple celui de impots.gouv.fr).

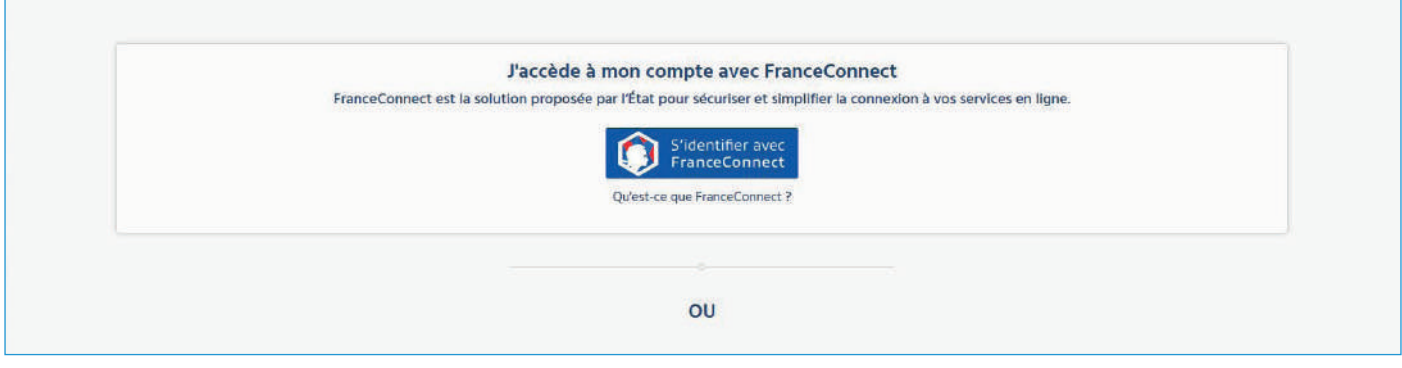

➜ Vous pouvez suivre le déroulé en remplissant vos données personnelles (capture d'écran ci-dessous).

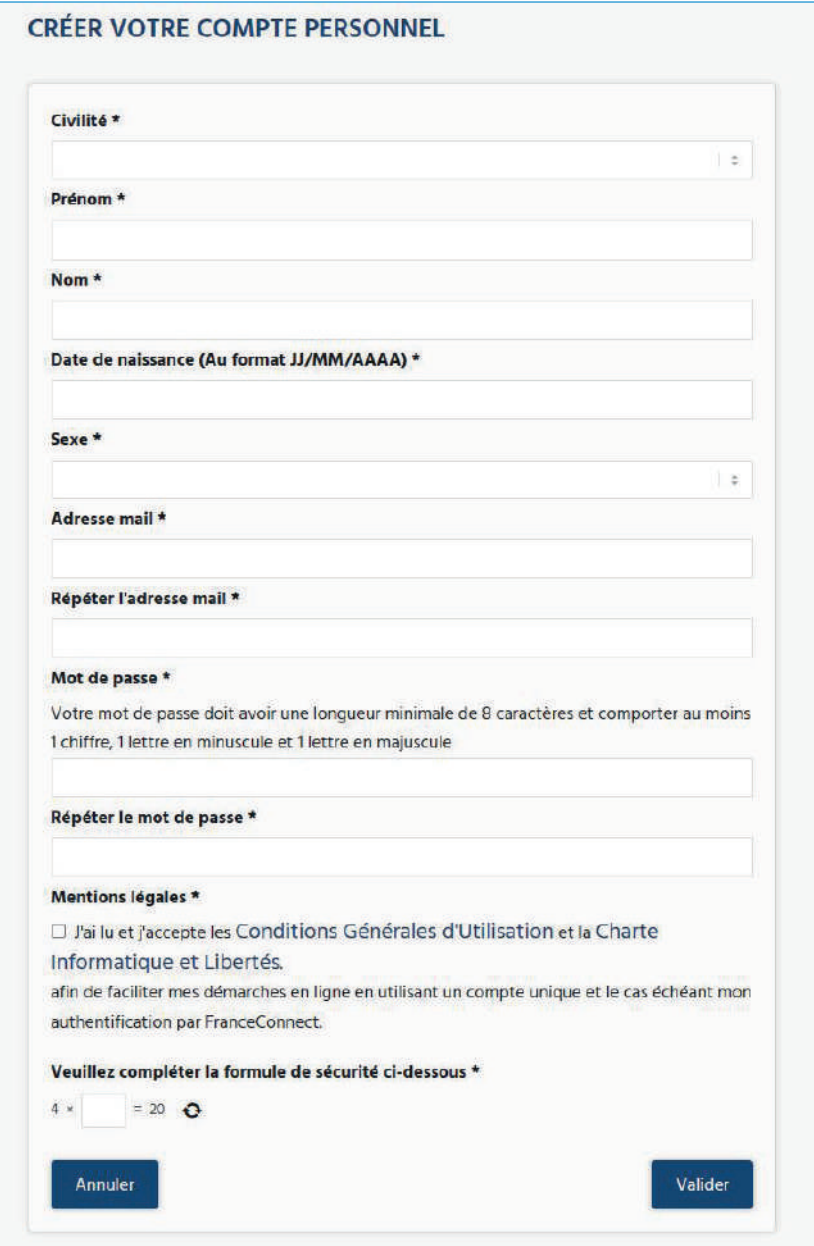

**Attention ! Les données à compléter sont celles de la personne qui bénéficiera de la demande d'APA.**

#### **Si vous êtes un couple demandeur d'APA**

Il faudra créer deux comptes différents. Donc, lorsque le premier compte sera créé, il faudra effectuer cette demande une seconde fois avec cette fois-ci les données personnelles de votre conjoint(e).

#### **Mot de passe**

Vous devez créer un mot de passe avec les caractéristiques suivantes :

- **→** minimum huit caractères :
- $\rightarrow$  au moins un chiffre ;
- **→** au moins une lettre en majuscule ;
- $\rightarrow$  au moins une lettre en minuscule.

#### **Activation de votre compte**

Le compte sera activé via un lien reçu sur l'adresse mail qui est renseignée lors de l'étape précédente. Vous devez donc vous assurer que vous avez accès à votre boîte mail. Une fois le mail reçu, il vous suffira de cliquer sur le lien **« cliquez ici »** afin d'activer votre compte.

Si vous ne recevez pas de mail, vérifiez qu'il ne soit pas arrivé dans vos spams.

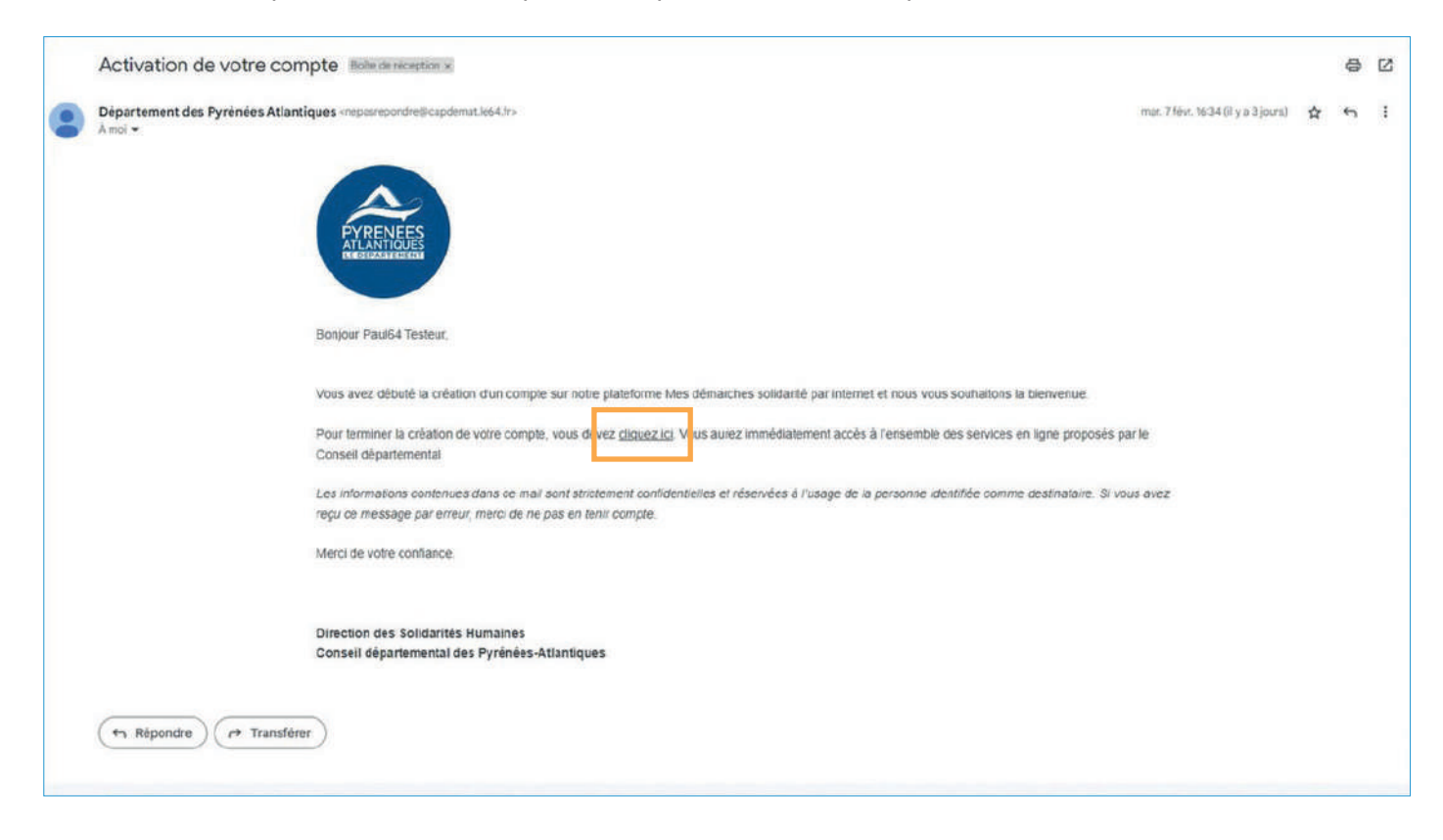

#### **Votre compte est désormais créé !**

## **Pour vos prochaines connexions :**

- ➜ vous devez renseigner votre mail dans la zone de texte « Adresse électronique » ➊ ;
- ➜ vous devez ensuite renseigner votre mot de passe ➋ ;
- ➜ enfin, cliquez sur **« se connecter »** ➌.

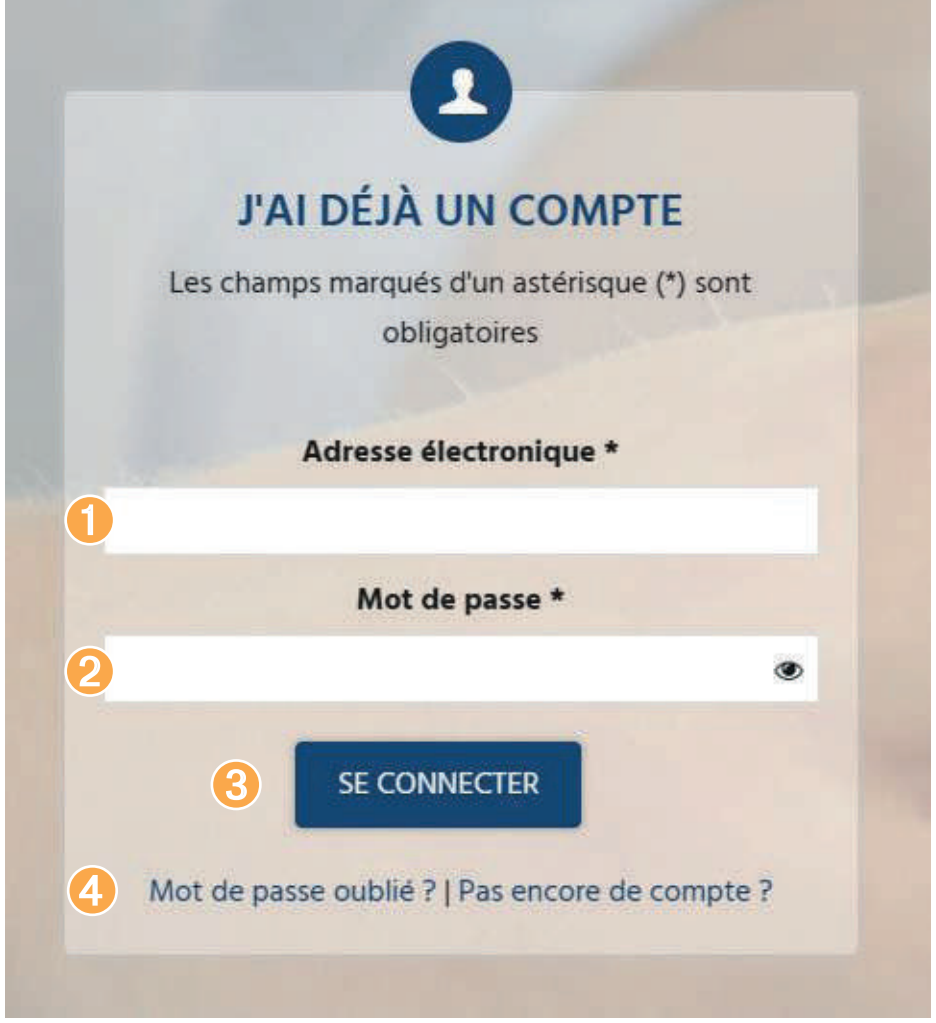

## **En cas d'oubli de mot de passe :**

Si vous avez oublié votre mot de passe :

- ➜ cliquez sur le lien en bas **« mot de passe oublié ? »** ➍ ;
- → vous recevrez ensuite un nouveau lien sur votre adresse mail qui vous permettra de réinitialiser votre mot de passe et d'en créer un nouveau.

## **3. Votre espace personnel**

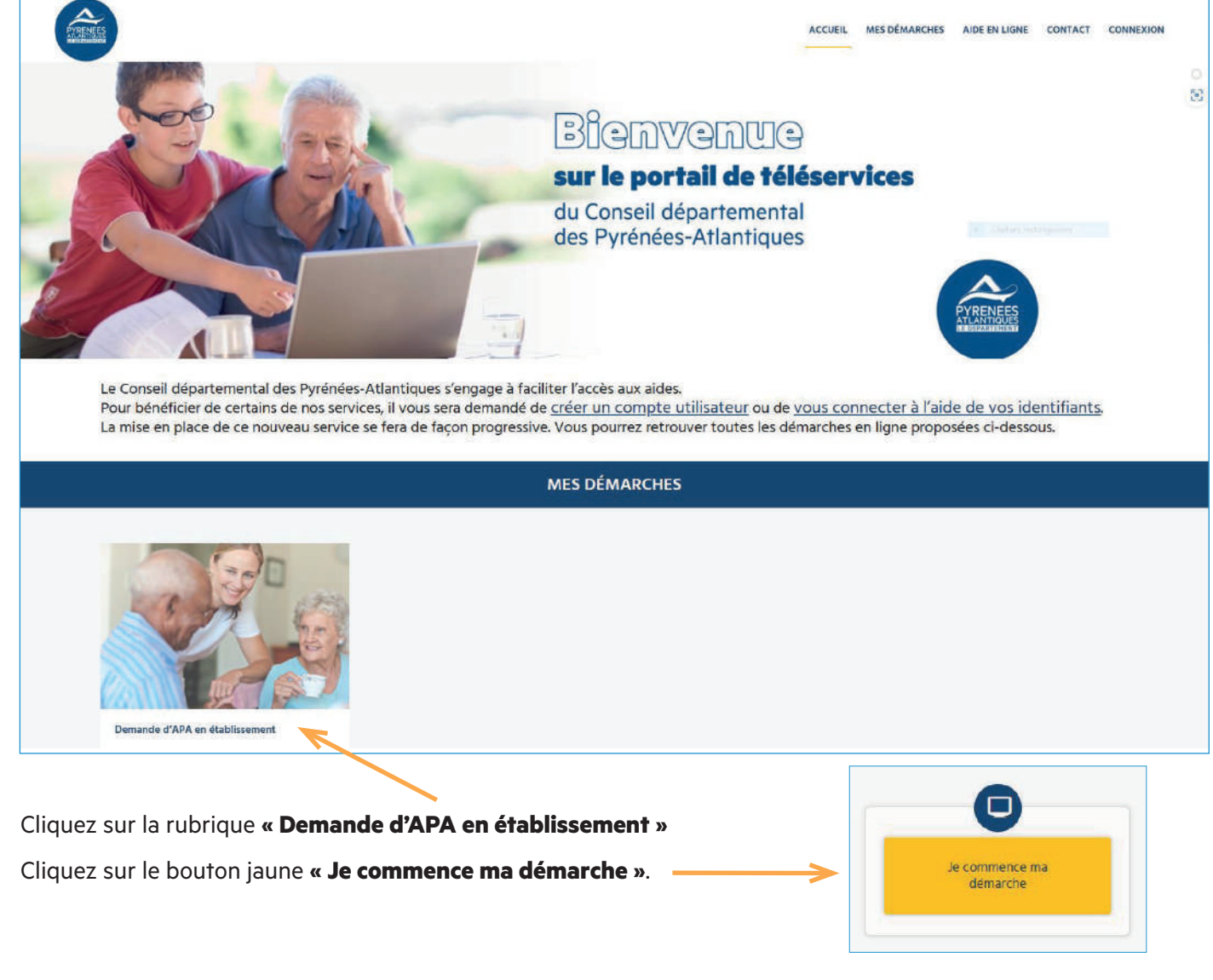

### **Débutez les démarches en ligne :**

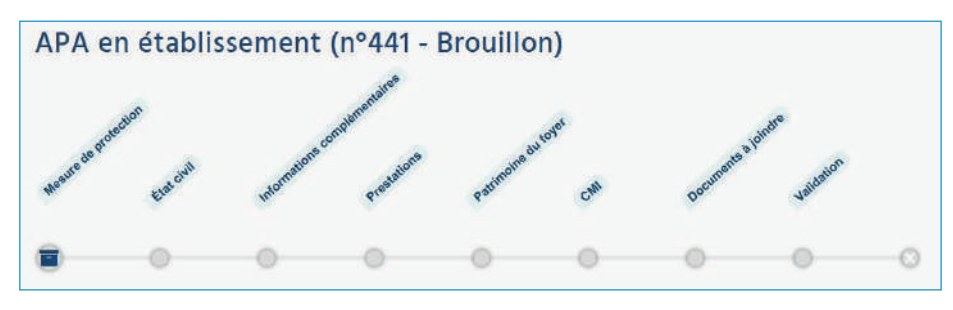

Les étapes de la ligne de vie représentent les pages successives qui seront à compléter (Mesure de protection, État civil, Informations complémentaires…).

Pour passer d'une étape à l'autre, vous devez renseigner tous les champs obligatoires et cliquer sur le bouton **« suivant »** en bas de page.

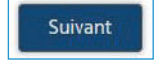

Dès que vous commencez votre démarche, un brouillon est enregistré : vous pouvez interrompre à tout moment la démarche et la retrouver dans :

**« Mon espace personnel/mes brouillons »** : ici cela correspond au brouillon n° 441

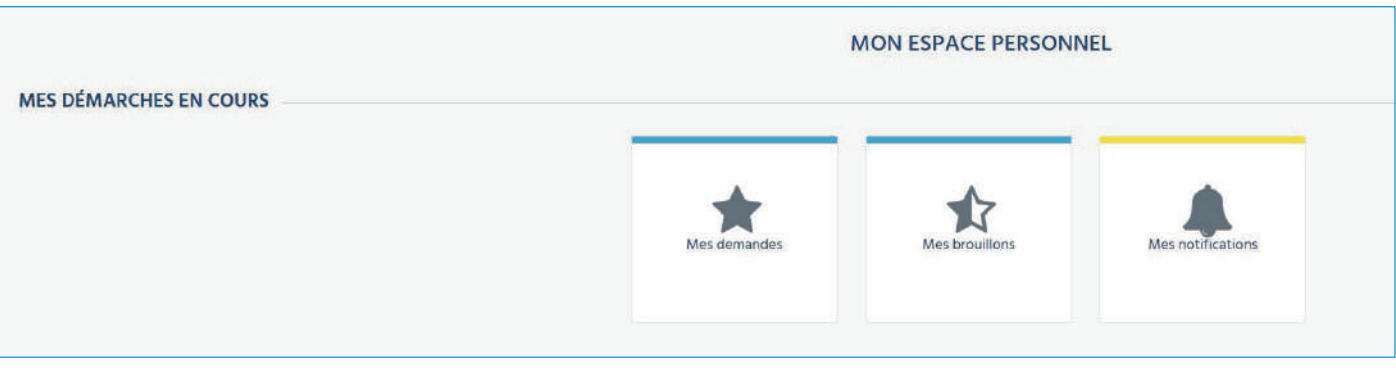

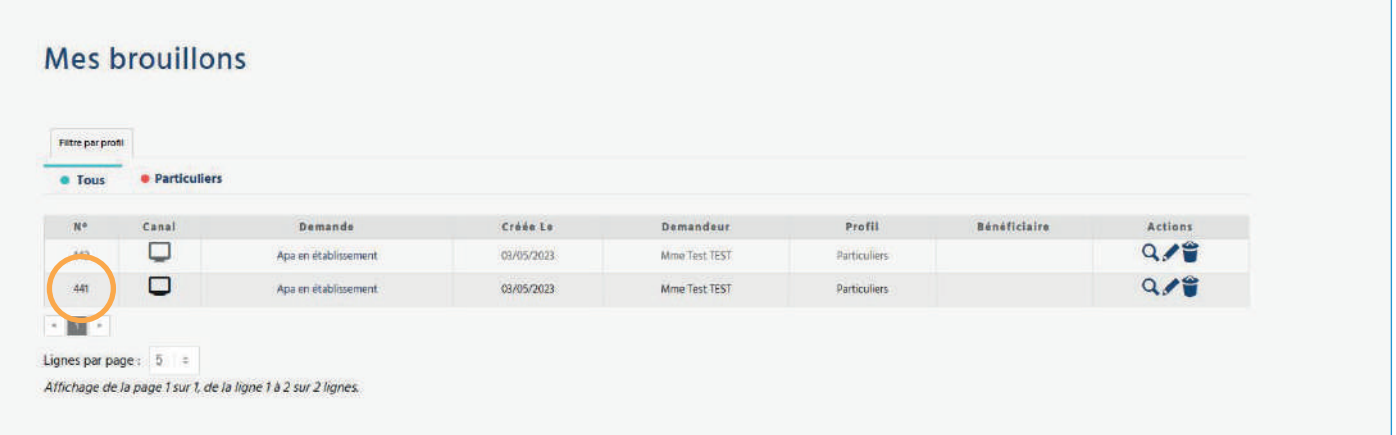

## **Pour reprendre votre brouillon :**

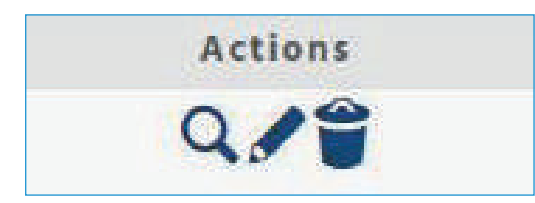

- **→** La loupe (à gauche) permet de consulter le document.
- → Le crayon (au centre) permet de reprendre la saisie de la demande et de la modifier.
- **→** La poubelle (à droite) permet de supprimer la demande.

Une fois la démarche validée, le brouillon sera supprimé automatiquement et la demande sera enregistrée dans **« Mon espace personnel/mes demandes »**.

## **Réactualisation annuelle de vos ressources :**

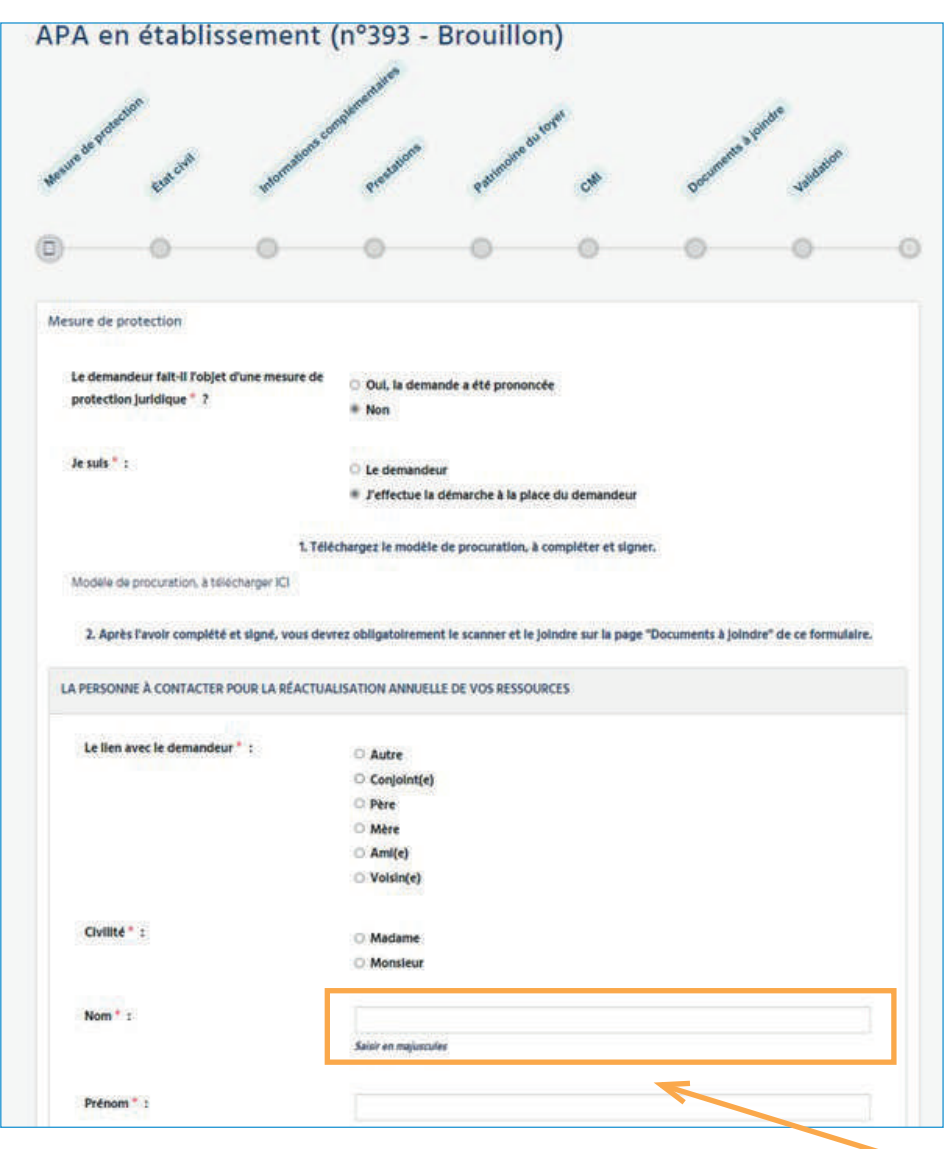

**Attention :** Les données saisies à cette étape sont celles de la personne à contacter pour la réactualisation annuelle des ressources, qui est une procédure obligatoire. Cette personne peut être le bénéficiaire lui-même ou un proche.

## **Documents à joindre :**

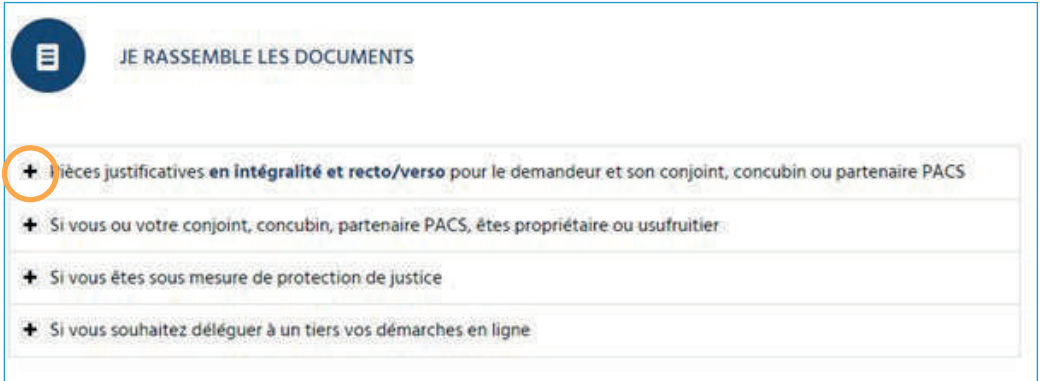

- → Pour connaitre la liste des documents à fournir, cliquez sur le bouton + pour afficher le détail des pièces demandées.
- → Les documents doivent être au format numérique : formats acceptés : PDF, JPEG, PNG. La taille d'un fichier ne doit pas dépasser 20 Mo.
- **→** S'ils sont au format papier, vous devez les scanner.
- ➜ Toutes les pièces doivent être numérisées dans leur totalité : recto et verso.

! Pour un couple : fournir obligatoirement les justificatifs du conjoint, concubin, partenaire PACS.

Après avoir complété les étapes précédentes, vous arrivez à l'étape « documents à joindre »

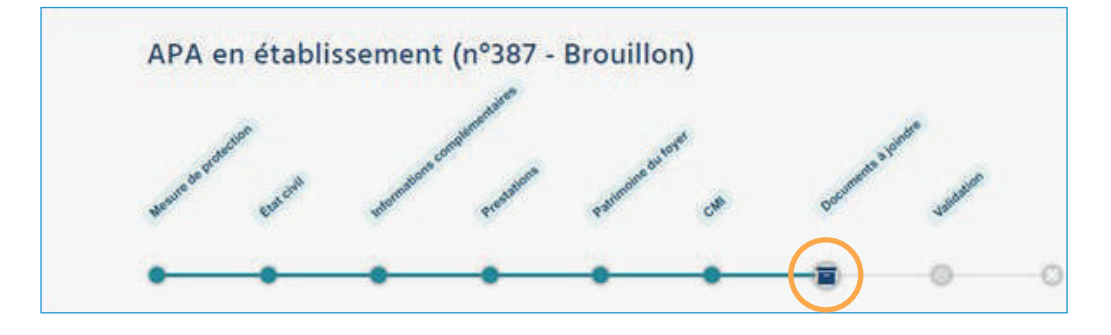

Les documents à joindre qui figurent sur cette étape sont en lien avec les informations enregistrées dans les étapes précédentes :

- ➜ Si vous avez déclaré que vous êtes propriétaire il faudra joindre l'avis de taxe foncière.
- ➜ Si vous avez déclaré être sous mesure de protection, il faudra joindre le jugement.
- → Etc.

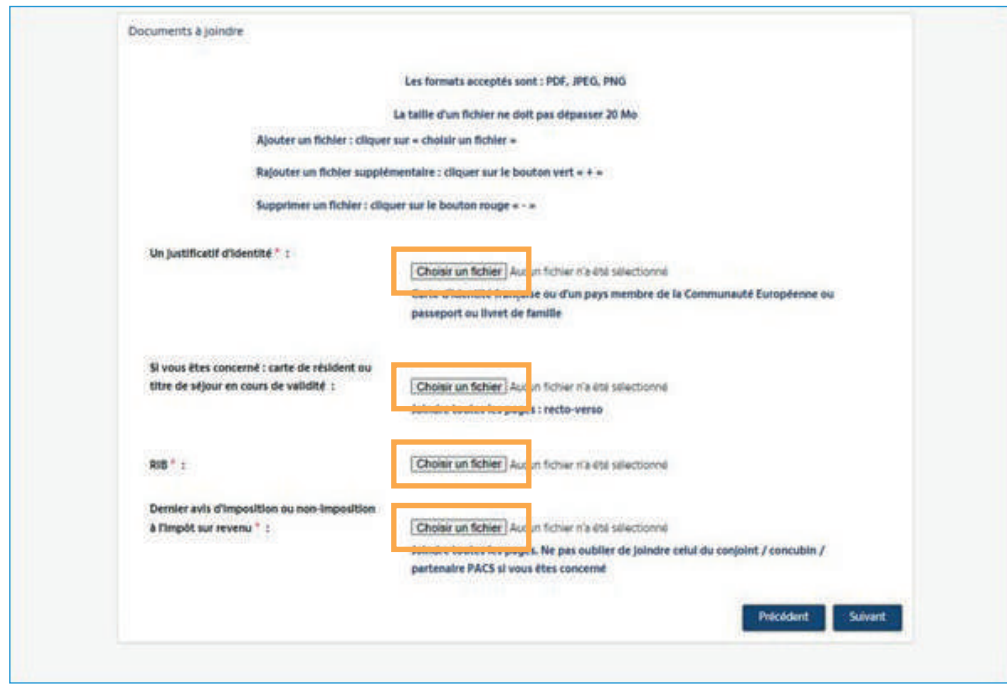

Pour insérer vos documents, cliquez sur « Choisir un fichier »

- ➜ Lorsque vous déposez un fichier, deux boutons apparaissent alors, un **+ vert** et un  **rouge**
- ➜ Si vous souhaitez joindre plusieurs fichiers pour une même pièce demandée, par exemple un fichier pour le recto + un fichier pour le verso, cliquez sur le + en vert : <mark>+</mark>
- → Si vous souhaitez supprimer un fichier, cliquez sur le en rouge :

Une fois cette étape terminée, cliquez sur « suivant » en bas à droite.

Suivant

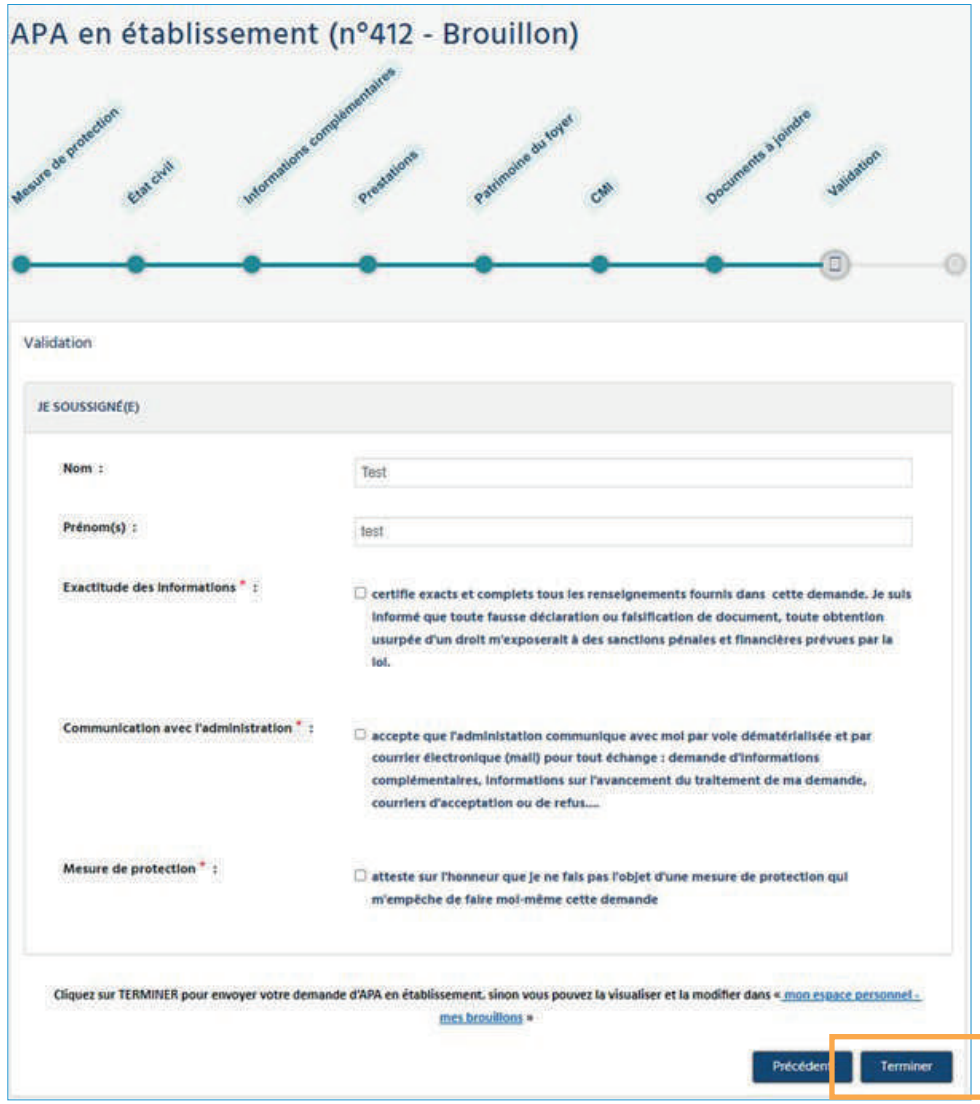

Pour que la demande soit transmise au Conseil départemental, cliquez sur le bouton **« Terminer »** en bas à droite. Vous recevrez alors un mail de confirmation.

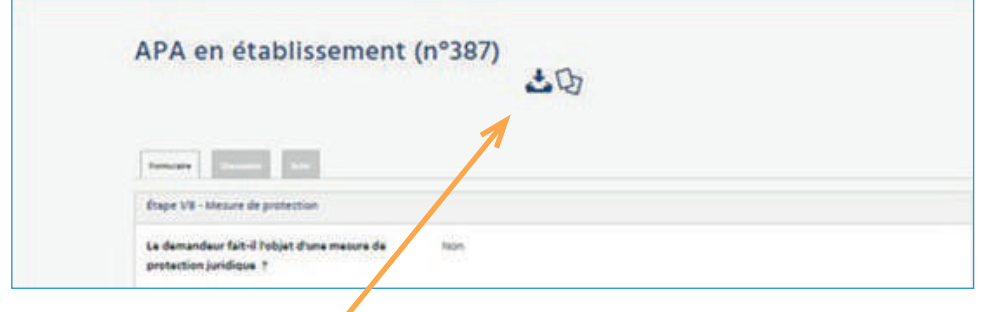

Le document est **téléchargeable**, vous pouvez l'imprimer si vous le souhaitez mais ce n'est pas obligatoire, puisqu'il reste disponible en ligne et peut être consulté à tout moment dans votre espace personnel.

A chaque étape de l'instruction par le Conseil départemental, vous recevrez un mail et pourrez suivre votre demande en vous connectant au téléservice.

## **Conseil départemental des Pyrénées-Atlantiques**

64, avenue Jean Biray 64058 PAU cedex 9

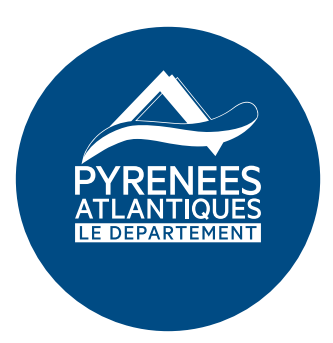